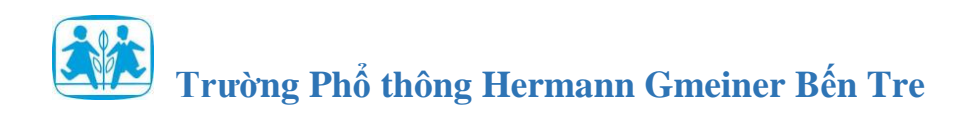

# **Hướng dẫn Thầy Cô đưa bài giảng lên kho học liệu**

## **Địa chỉ truy cập: <https://khohoclieu.bentre.edu.vn/>**

## **Trường hợp 1: Thêm mới bài giảng**

### **Bước 1:** Thêm mới bài giảng

## - Vào **Học tập** => Chọn **Bài giảng** => Chọn **Thêm mới**

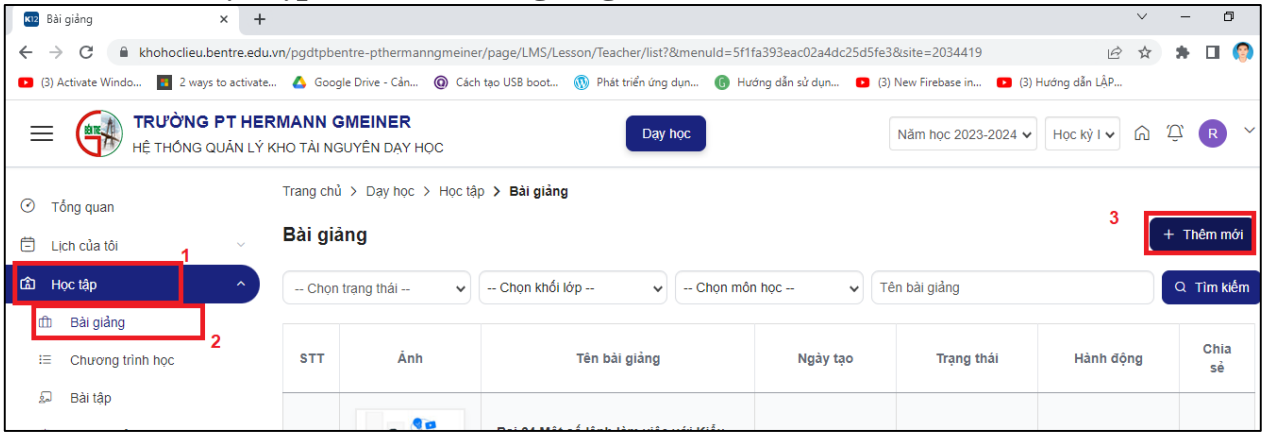

- Nhập các thông tin cơ bản của bài giảng => Nhấn **Lưu lại.**

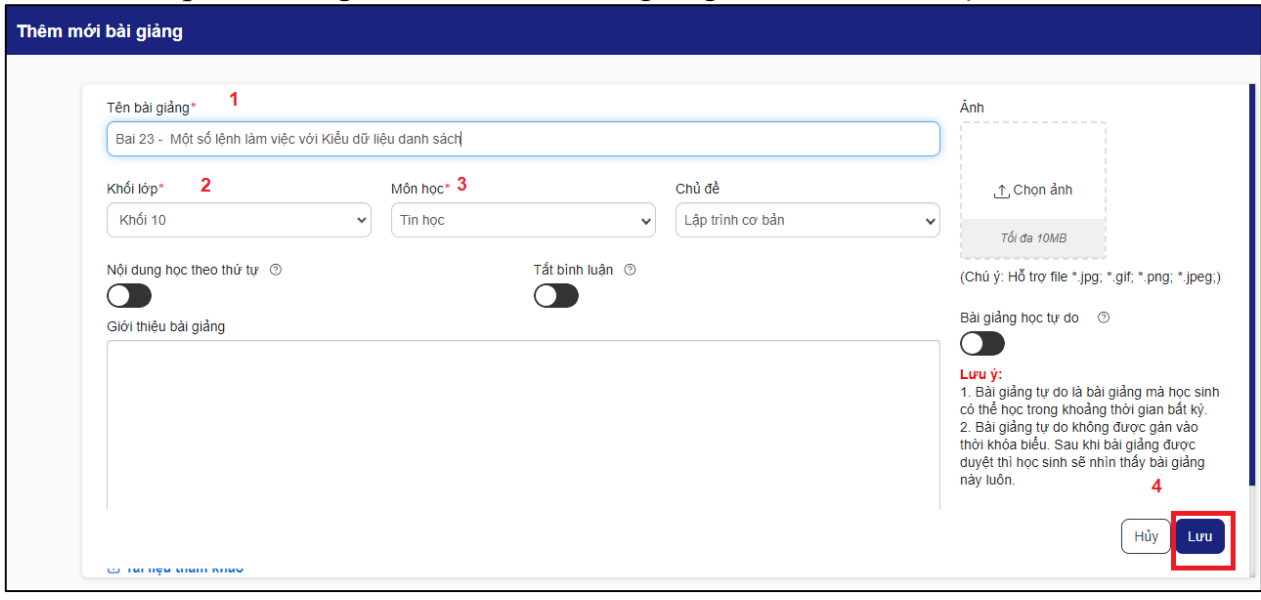

## **Bước 2: Thêm nội dung cho bài giảng**

- Giáo viên tạo chuyên đề cho bài giảng để phân chia các nội dung một cách khoa học (Nếu muốn).

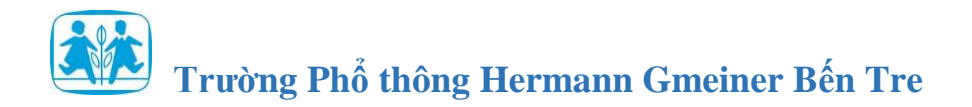

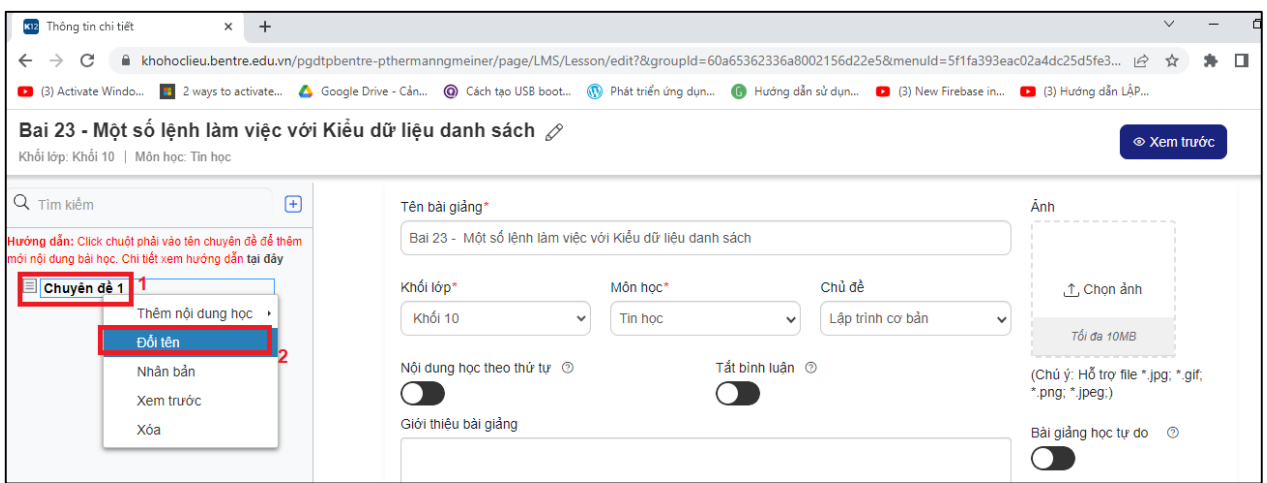

- Sau đó, thêm học liệu cho bài học *(Click phải chuột vào tên Chuyên đề/Bài học)*. Có những dạng học liệu sau:
	- + Bài học dạng video
	- + Bài học dạng text
	- + Bài học chuẩn scorm
	- + Bài tập
	- + Tài liệu.

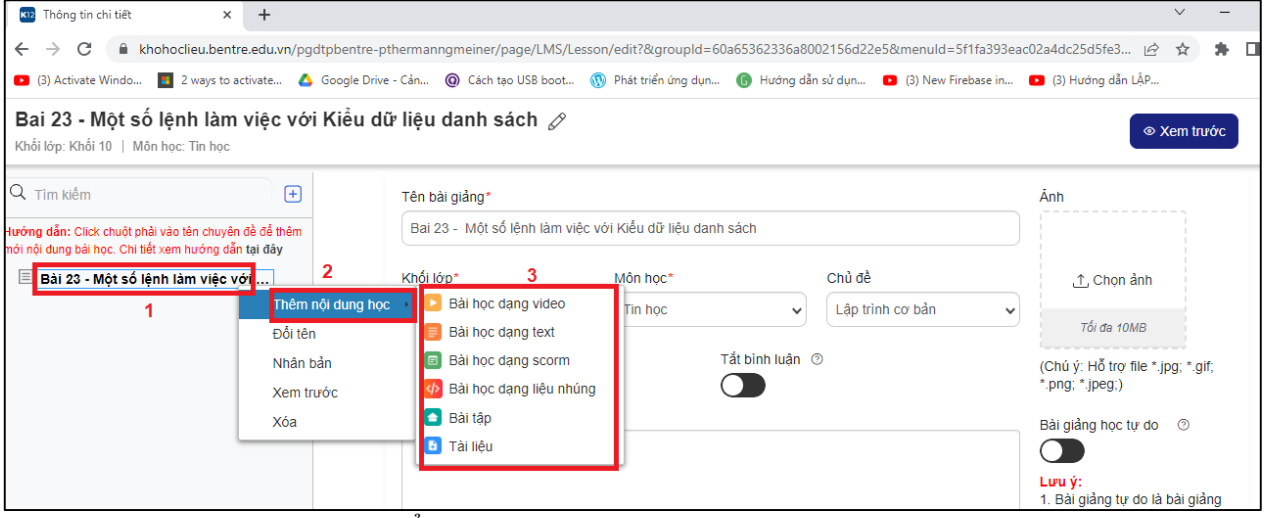

- Bài học dạng video (có thể thêm bài học dạng Text/ Scorm/ Bài tập/Tài liệu)

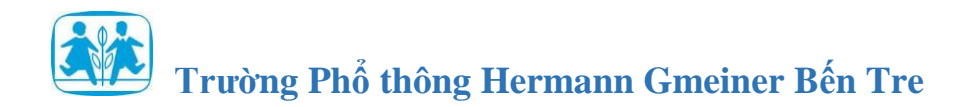

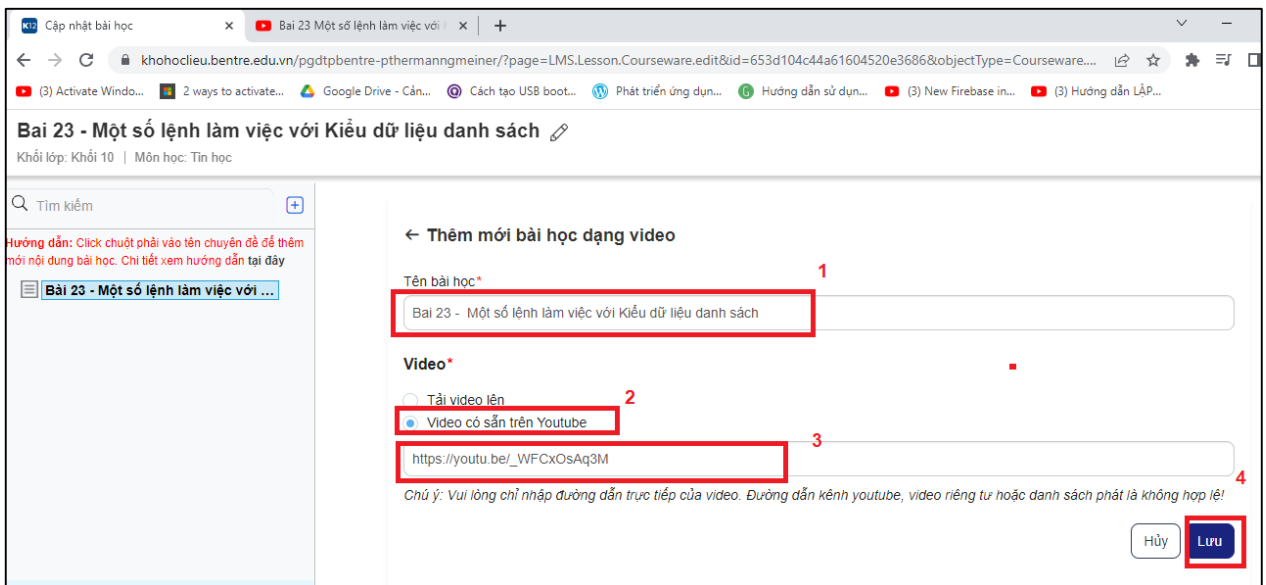

## **Bước 3: Thêm câu hỏi vào Video**

Thầy cô có thể chèn thêm Câu hỏi vào video để tạo sự tương tác giữa bài giảng với học sinh

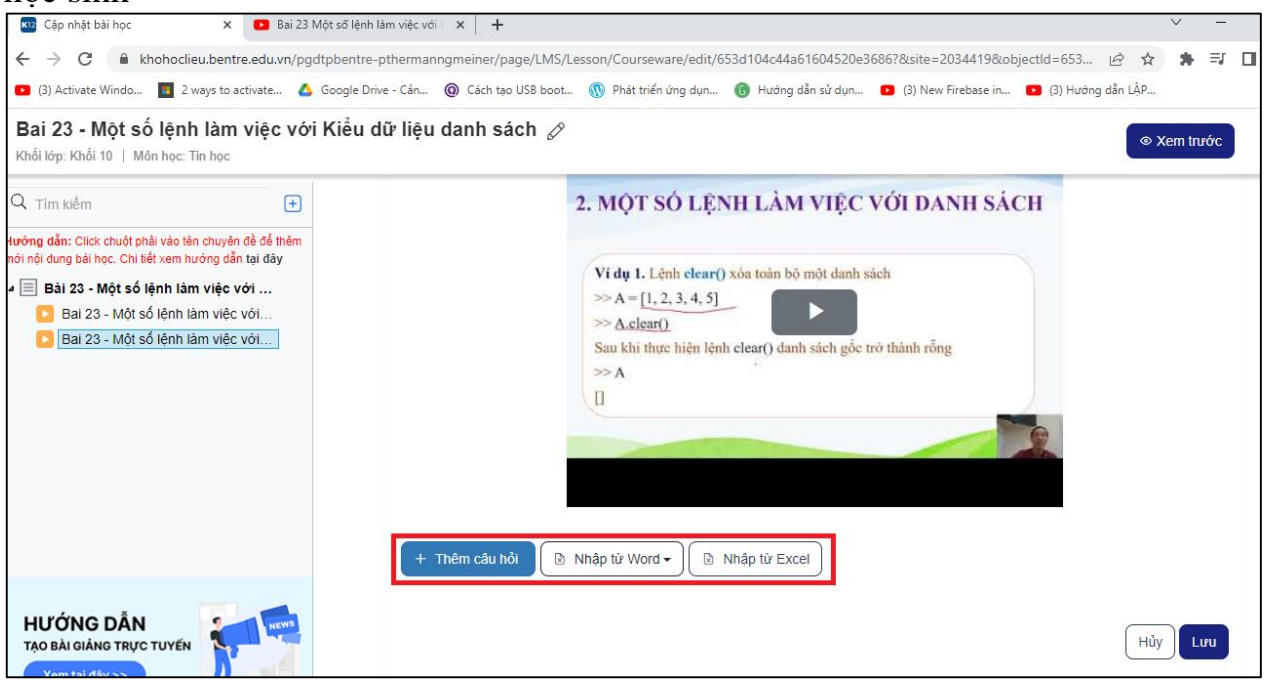

Cấu hình thời gian hiển thị câu hỏi khi xem video bài giảng  $\rightarrow$  Lưu

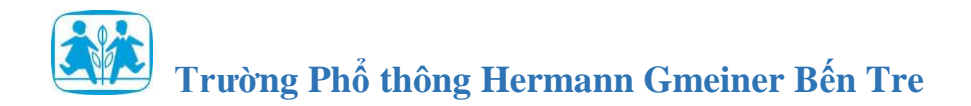

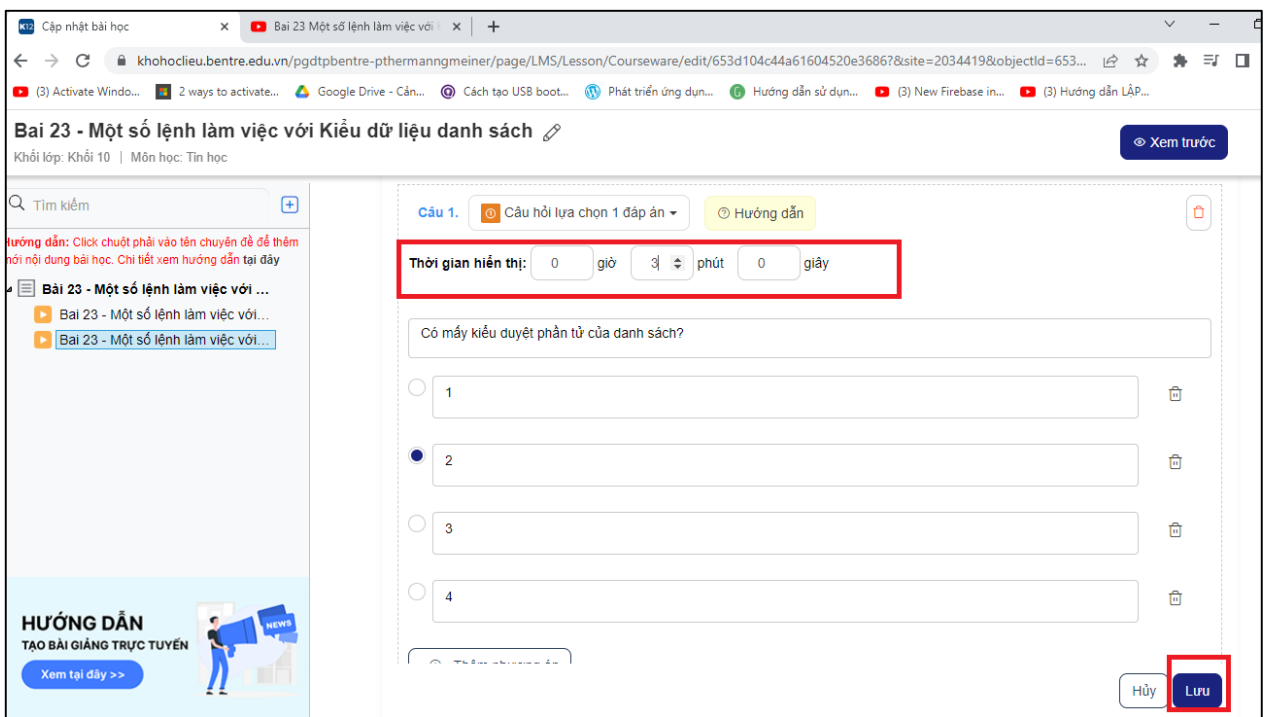

#### **Bước 4: Xem trước bài giảng**

- Sau khi đã xong hết nội dung rồi, giáo viên nhấn Xem trước bài giảng để xem bài giảng đã hoàn thiện. Thực hiện chỉnh sửa, nếu cần.

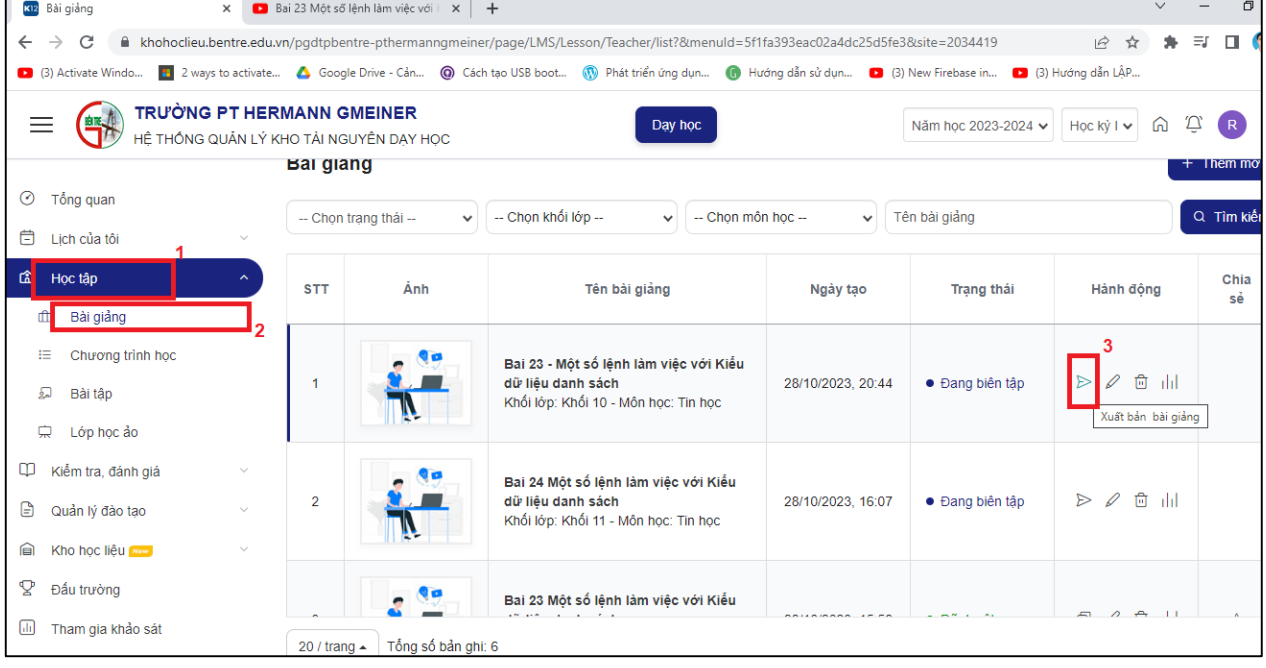

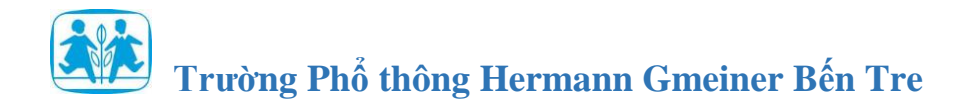

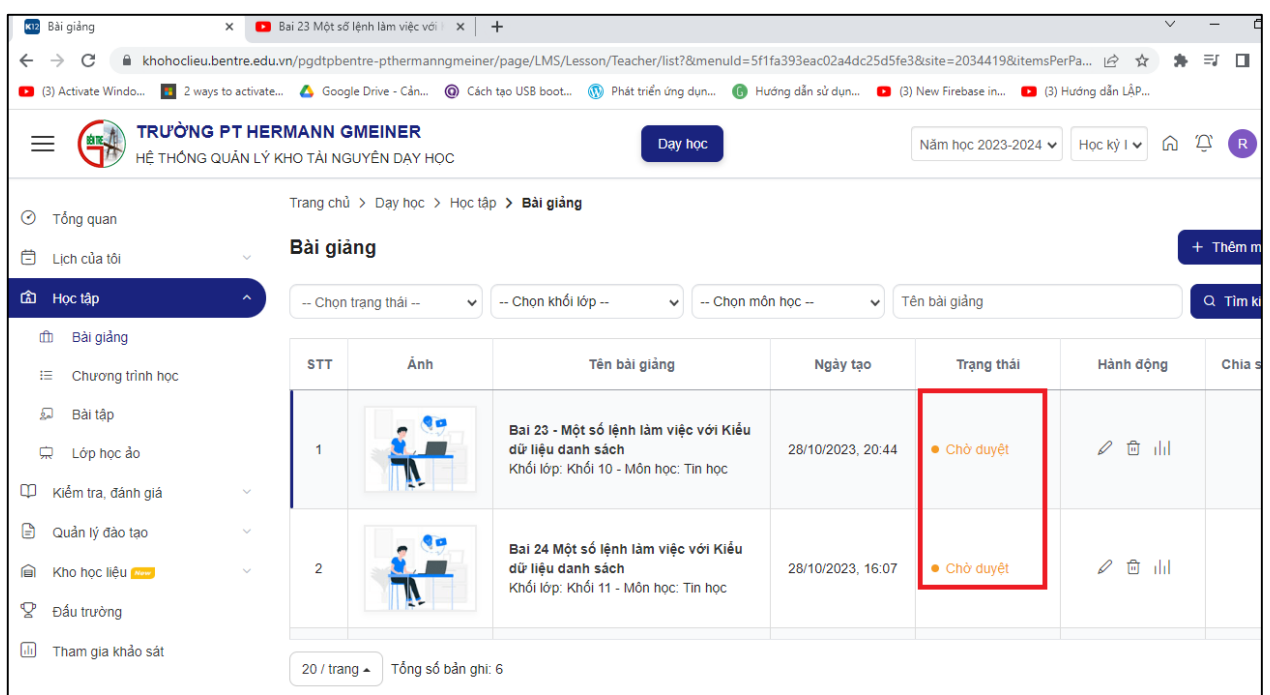

## **Bước 5: Xuất bản bài giảng** - Giáo viên xuất bản để gửi yêu cầu kiểm duyệt.

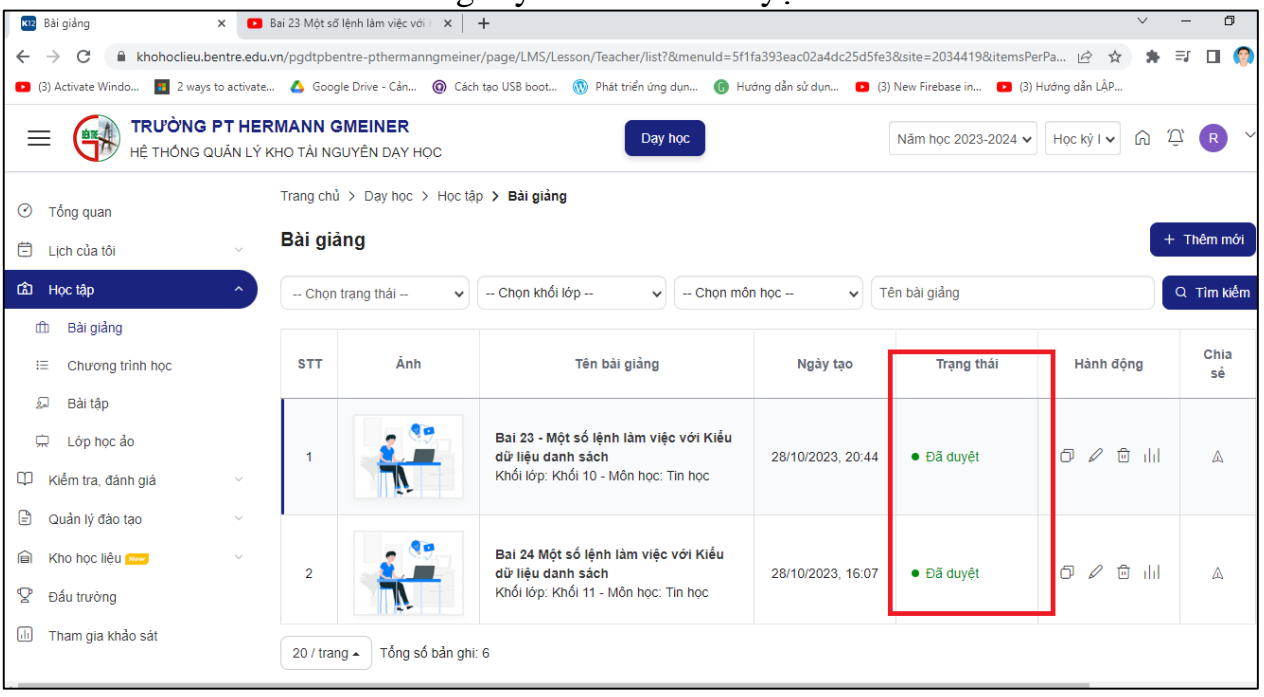

Lưu ý: Chế độ kiểm duyệt bài giảng sẽ do nhà trường thiết lập.

## **Bước 6: Kiểm duyệt bài giảng**

Tùy theo chế độ cài đặt kiểm duyệt của nhà trường, mà đối tượng được phân quyền kiểm duyệt bài giảng.

# **Trường Phổ thông Hermann Gmeiner Bến Tre**

- Nếu là nhà trường, nhà trường vào menu **Kiểm duyệt nội dung** => Chọn **Bài giảng** và thực hiện kiểm duyệt.

- Nếu là Tổ trưởng chuyên môn, tổ trưởng chuyên môn vào **Quản lý đào tạo** => Tên tổ chuyên môn của mình => Chọn **Kiểm duyệt**.

- Nếu là Giáo viên tự duyệt, giáo viên vào menu **Học tập** => Chọn **Bài giảng** => Nhấn **Duyệt** để tự thực hiện duyệt bài giảng của mình.

**Bước 7: Chia sẻ lên kho học liệu của đơn vị**

- Với những bài giảng đã được duyệt, giáo viên có thể chia sẻ lên kho học liệu để các giáo viên, học sinh khác trong trường cùng xem được.

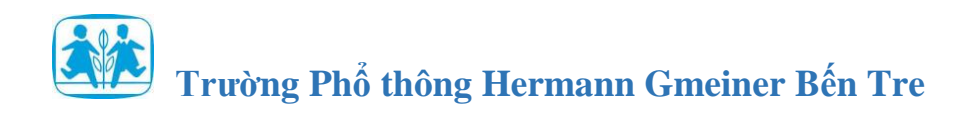

## **Trường hợp 2: Thêm mới các dạng học liệu khác**

Ngoài dạng học liệu bài giảng ra, trên K12Online cung cấp một số dạng học liệu khác giúp nhà trường cung cấp đưa lên kho học liệu chung của trường.

## **Bước 1: Thêm mới học liệu**

## - Vào **Kho học liệu** => Chọn **Quản lý nội dung** => Chọn **Thêm mới**

Bước 2: Chon loại học liệu cần thêm mới

- Sách điện tử
- Học liệu dạng video
- Học liệu dạng âm thành

## **Bước 3: Thêm nội dung cho học liệu**

Tùy từng loại nội dung học liệu, giáo viên thêm nội dung cho học liệu theo hướng dẫn.

## **Bước 4: Rà soát và xem thử**

- Sau khi xong, giáo viên rà soát lại lần cuối và xem thử.

## **Bước 5: Xuất bản học liệu**

- Tại cột **Trạng thái** => Chọn trạng thái **Xuất bản** để gửi yêu cầu kiểm duyệt cho nhà trường trên kho học liệu.